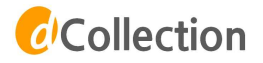

# **학위논문 온라인 제출 매뉴얼**

**부산외국어대학교 중앙도서관**

# 1. 학위논문 온라인 제출

# 1. 도서관 홈페이지 (http://library.bufs.ac.kr) → (하단배너) dCollection 클릭

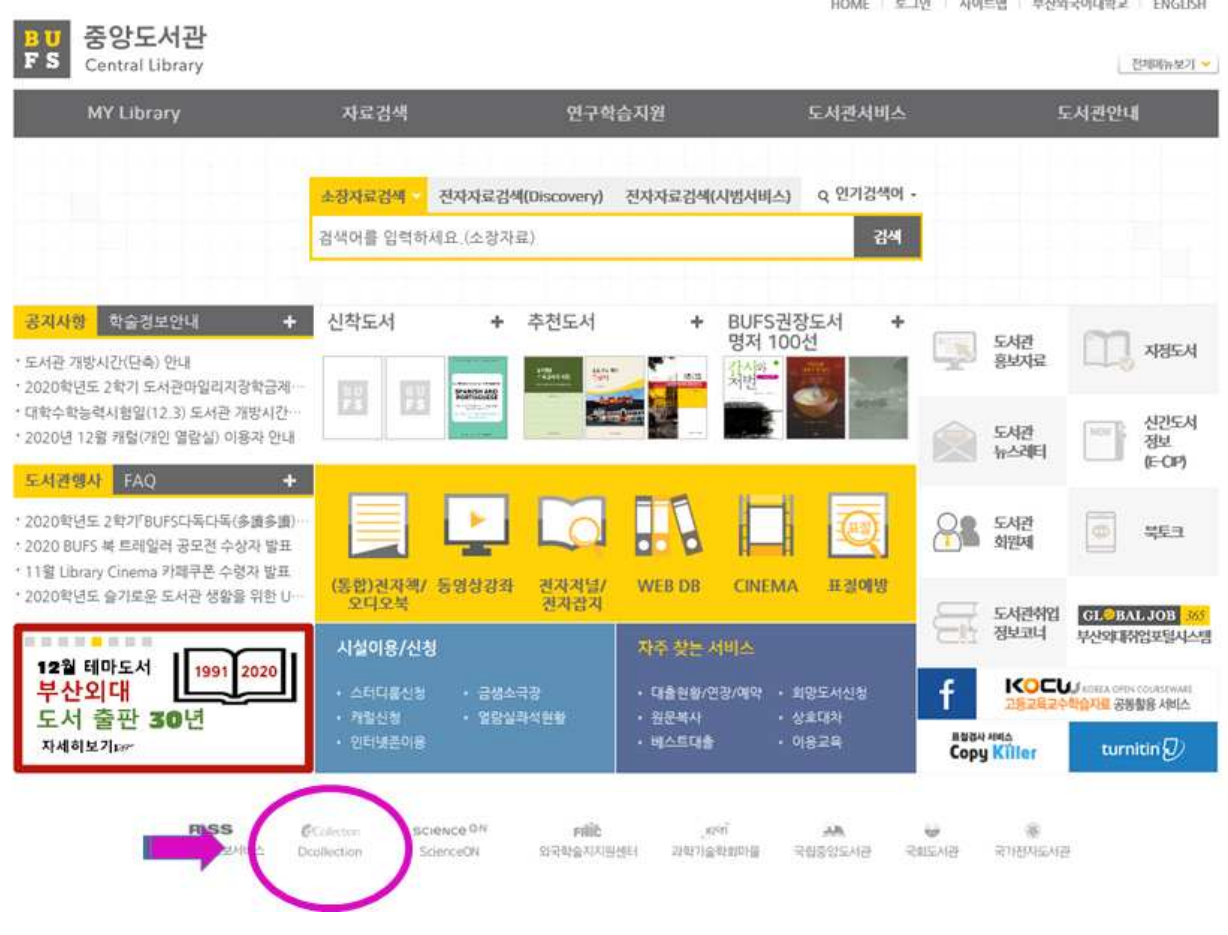

## 2. 제출자 로그인

1. 우측 상단의 로그인 클릭

※ 우측 상단의 KOR ENG 버튼을 이용해 영문 제출화면으로 변경 가능합니다.

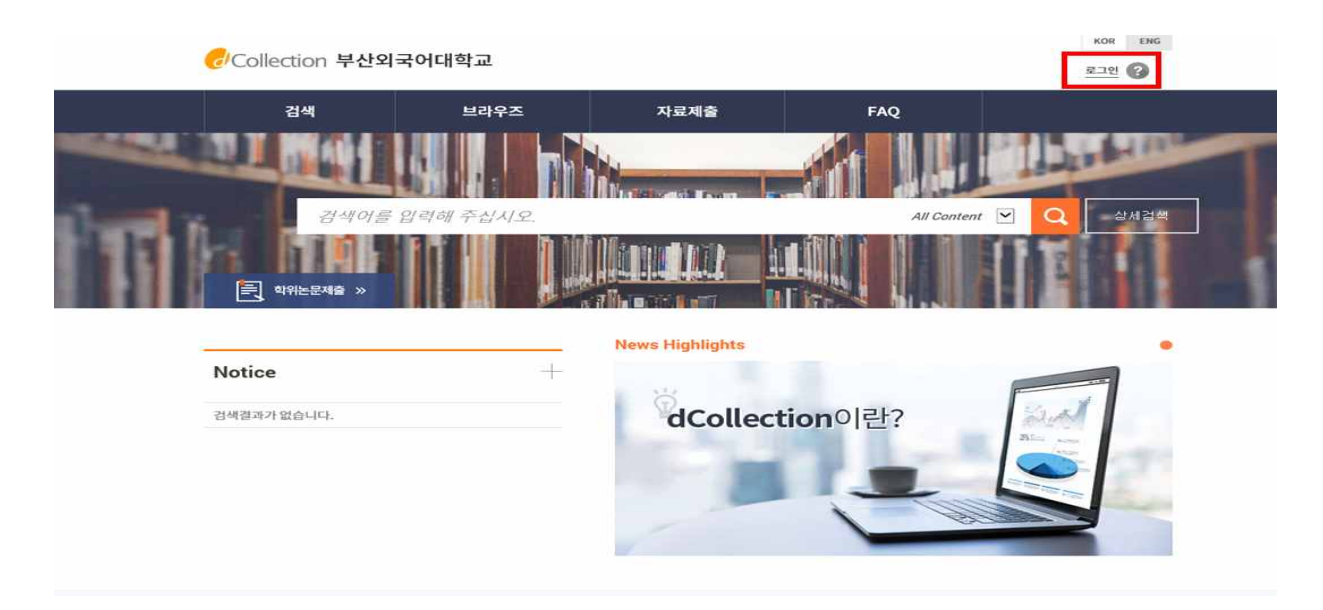

- 2. 메일인증을 하지 않은 제출자는 '제출자 로그인 인증'을 먼저 한 후 로그인 가능합니다. 1) 제출자 로그인 인증을 위해 **아이디(학번)/이름/메일주소**를 입력합니다.
	-
	- 2) 입력한 메일로 인증 메일이 발송되며, 본인 메일에서 **인증URL**을 클릭하여 접속 후 제출자가 직접 비밀번호를 설정합니다.<br>※ 비밀번호는 영문, 숫자, 특수문자 조합 10~16자리로 설정합니다.

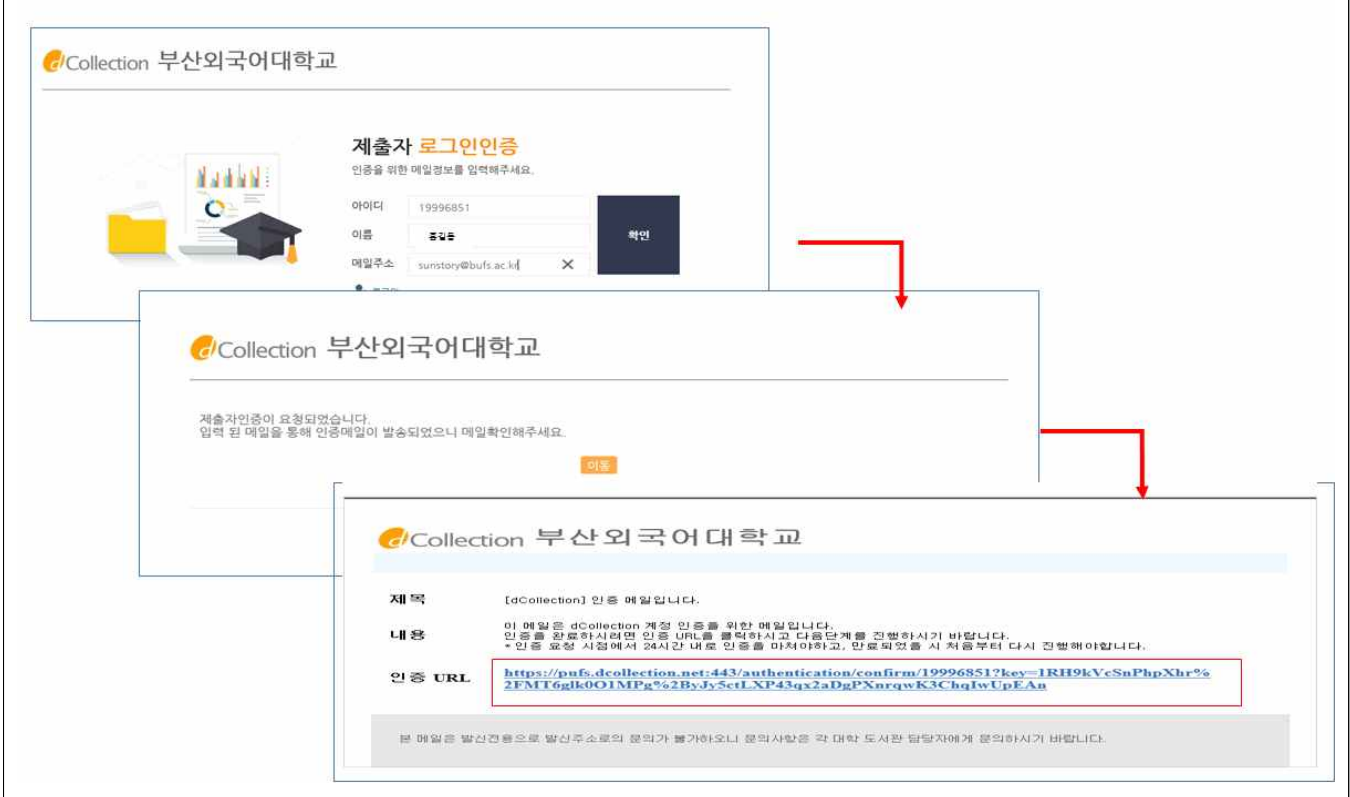

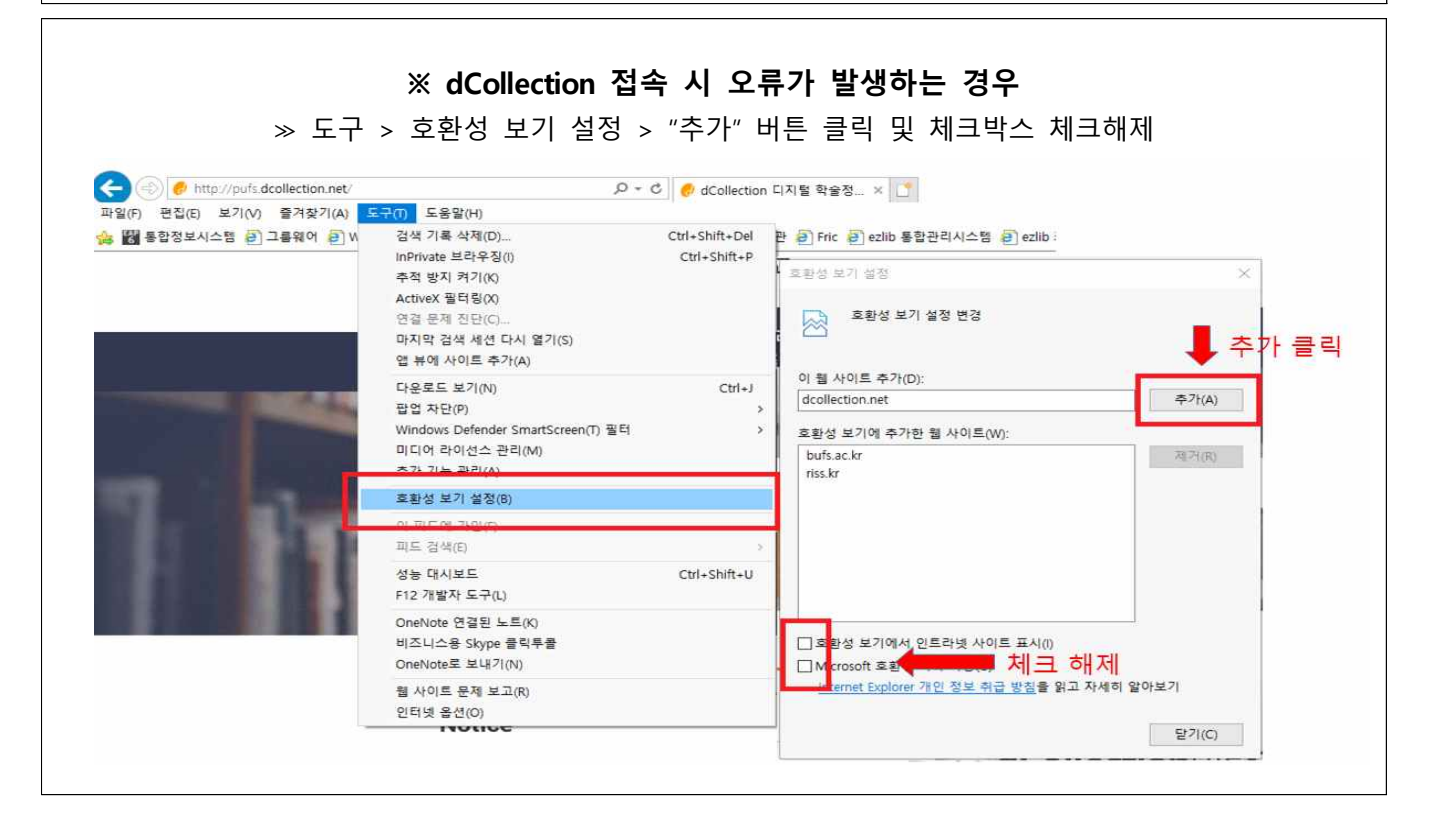

1. [자료제출] 또는 [학위논문 제출] → [자료제출]

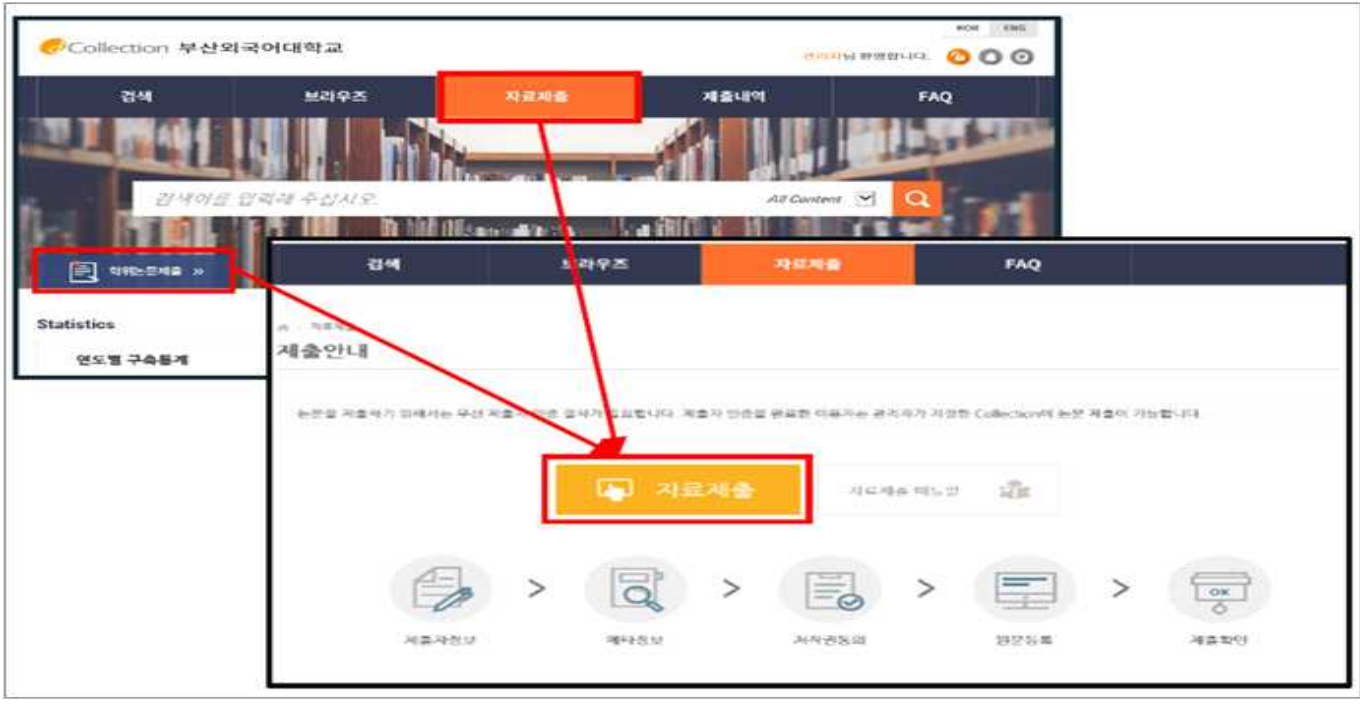

## 4. 제출자 정보 확인

ㆍ 제출자 정보 확인 (연락처 정보가 변경된 경우 수정하시기 바랍니다.)

 **※** 이 정보는 제출하신 논문과 관련된 연락을 취하기 위한 것으로, 연락 가능한 정보로 입력 또는 수정해 주시기 바랍니다.

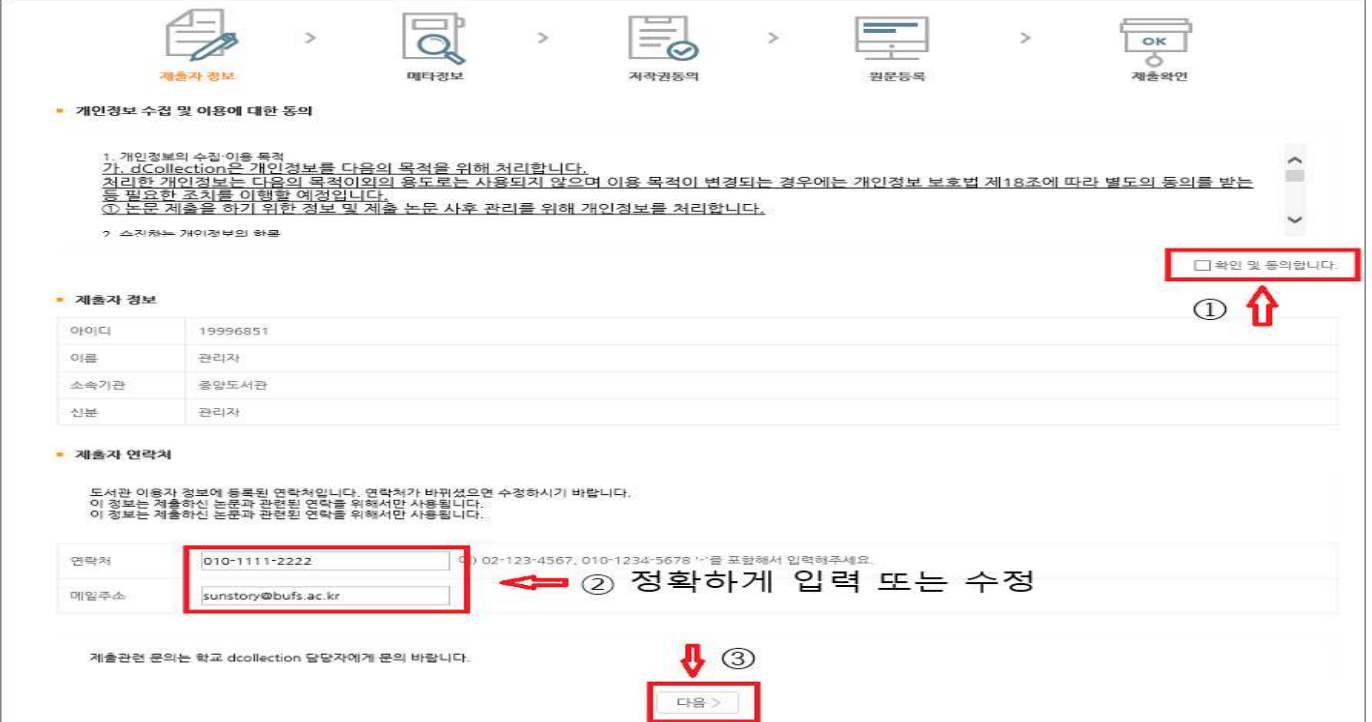

# 5. 학위논문 정보 입력

- 
- 메타정보 입력 단계에서는 논문에 대한 서지정보를 입력합니다.<br>• \* 표시 된 항목은 필수 입력 사항이므로 반드시 입력하여야 합니다.

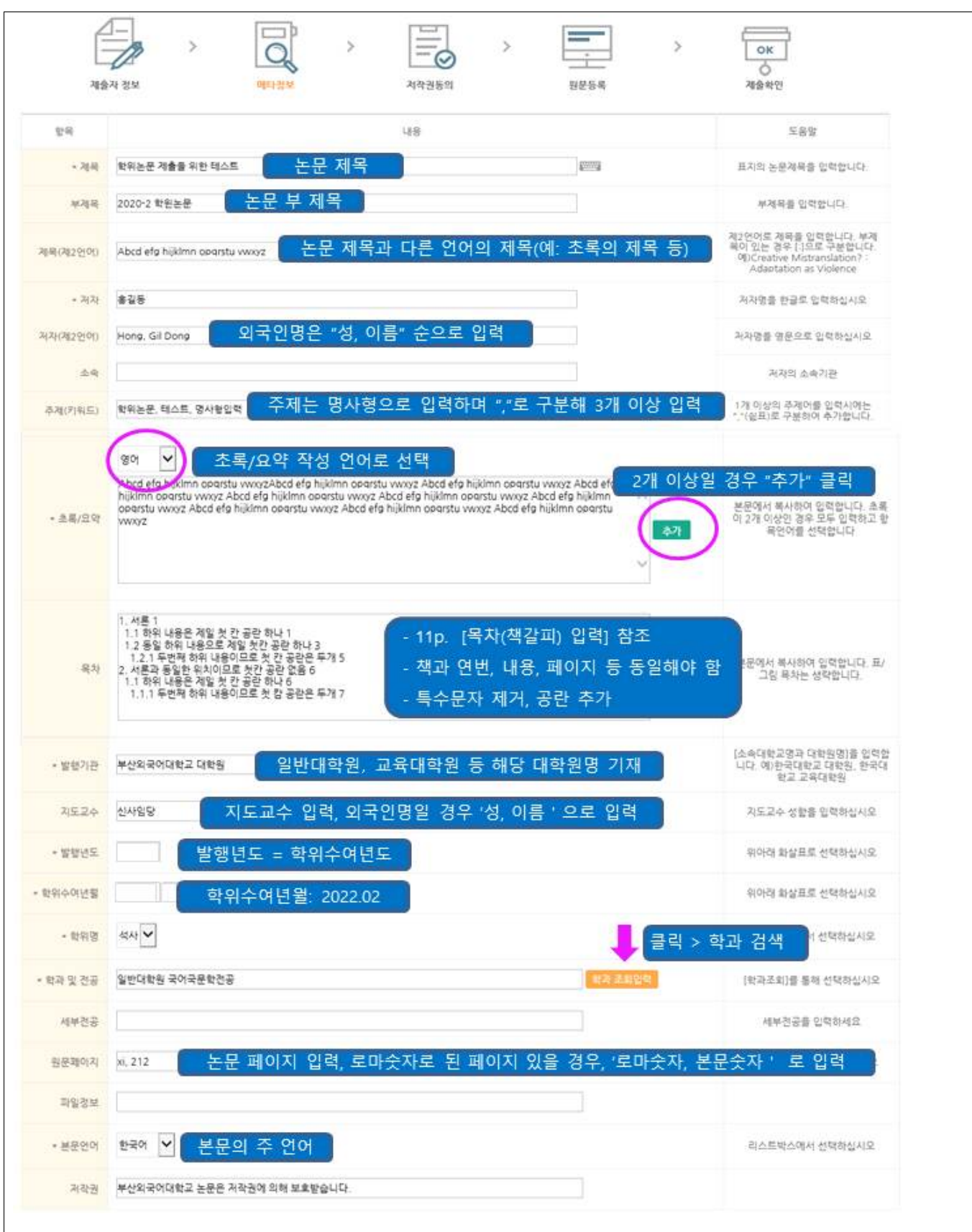

## 6. 저작권 동의

- 1. 원문제공서비스 동의 설정
	- 1) 동의한 경우 제출 논문은 PDF 파일 형태로 변환되어 일반이용자에게 서비스 됩니다.<br>특허 출원 등과 같은 사유로 원문서비스 시작 일을 지정할 수 있습니다.<br>※ 원문서비스 시작일은 최소 한 달 이후 날짜부터 지정 가능합니다.<br>2) **비동의 시에도 논문은 교내에서 서비스 되며, 비동의 시 비동의 사유 또는 조건부 동의 시**
	- **해당 조건을 기재하셔야 합니니다.(필수)**

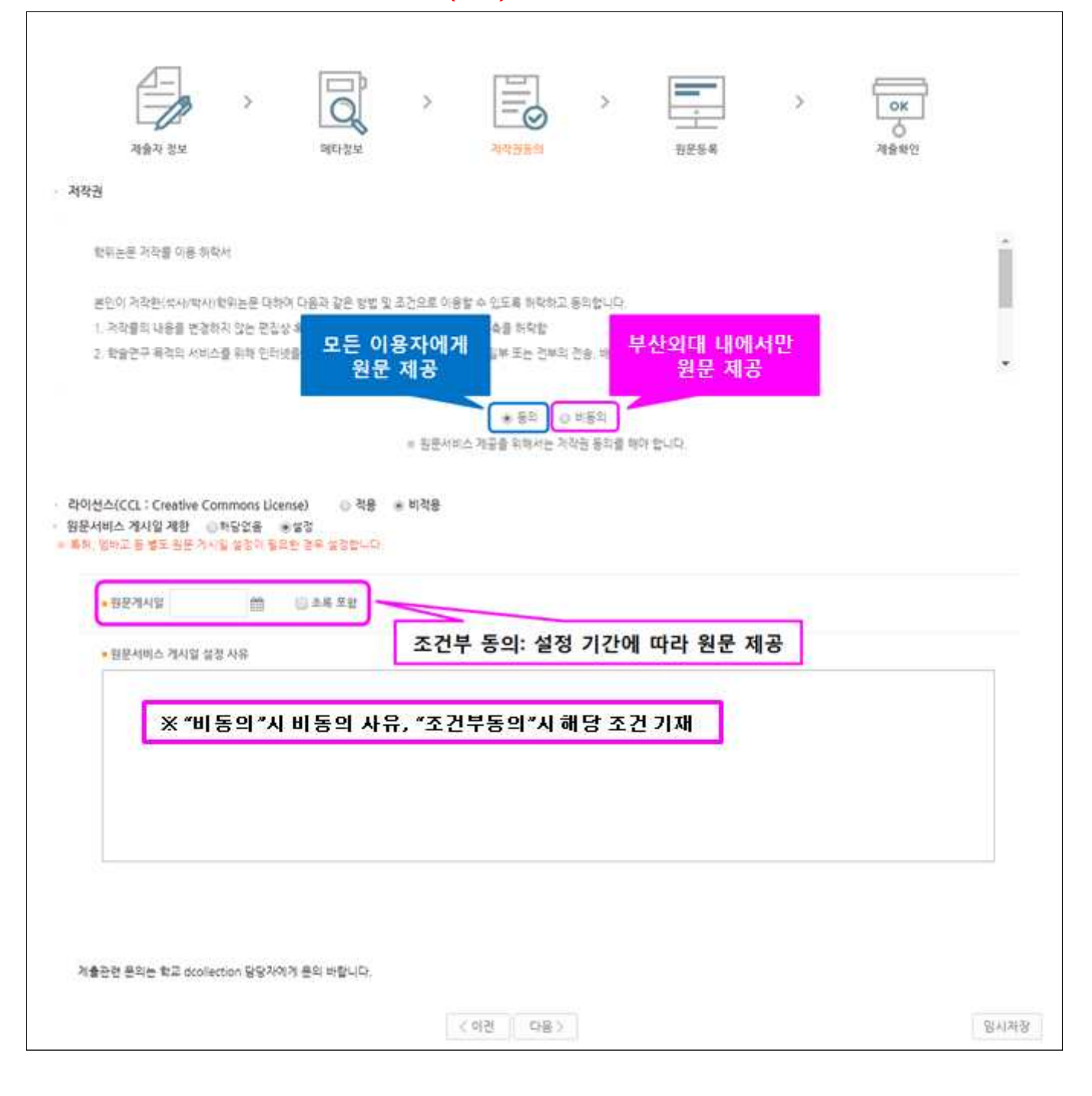

#### 2. 라이선스 범위 설정

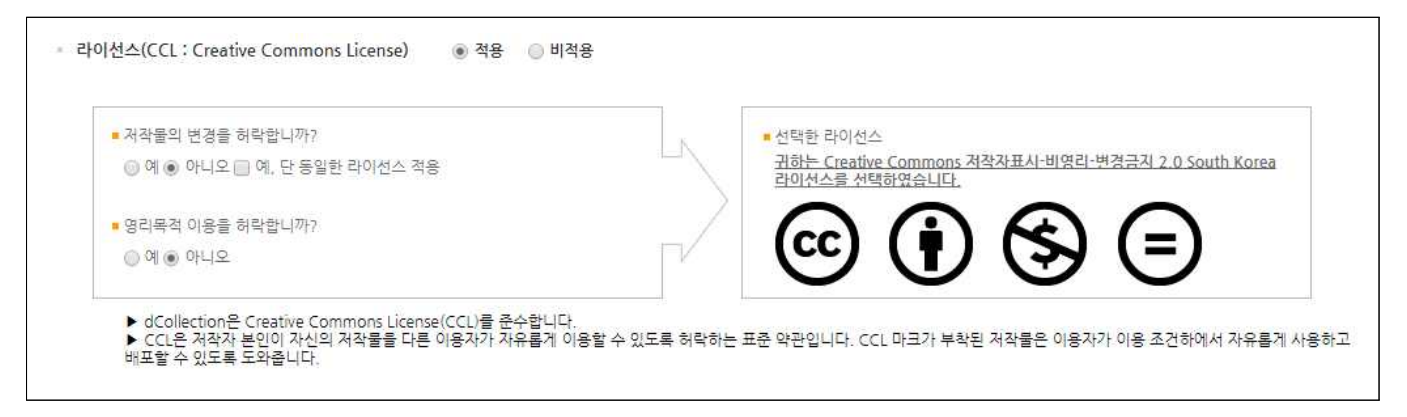

- ㆍ 비영리, 변경금지, 동일조건변경허락 등의 내용을 설정합니다.
	- @ 저작자 표시 : 저작권법 상 저작인격권의 하나로, 저작물의 원작품이나 그 복제물에 또는 저작물의 공표에 있어서 그의 실명 또는 이명을 표시할 권리인 성명표시권 (right of paternity, 저작권법 제 12 조 제 1 항)을 행사한다는 의미입니다. 따라서 이용자는 저작물을 이용하려면 반드시 저작자를 표시하여야 합니다.

# @ 비영리 : 저작물의 이용을 영리를 목적으로 하지 않는 이용에 한한다는 의미입니다. 물론 저작권자가 자신의 저작물에 이러한 비명리 조건을 붙였어도 저작권자는 이와는 별개로 이 저작물을 이용하여 영리행위를 할 수 있습니다. 따라서 영리 목적의 이용을 원하는 이용자에게는 별개의 계약으로 대가를 받고 이용을 허락할 수 있습니다.

- @ 변경금지 : 저작물을 이용하여 새로운 2 차적 저작물을 작성하는 것 뿐만 아니라 새로운 저작물 의 작성에 이르지 못하는 저작물의 내용, 형식 등의 단순한 변경도 금지한다는 의미 입니다.
- @ 통일조건변경허락 : 저작물을 이용한 2차 저작물의 작성을 허용하되 그 2차적 저작물에 대하여 는 원저작물과 동일한 내용의 라이선스를 적용하여야 한다는 의미입니다

#### **※ 저작권 동의 관련 참고사항**

- 1. 원문제공 서비스에 대한 동의 여부
	- 가. [동의] : 도서관 홈페이지, RISS 및 협정기관을 통해 원문 공개
		- ☞ 논문의 인지도 및 인용도 증대, 타인의 표절/무단복제 예방, 학술정보의 공동활용 을 위해 '동의함'을 권장합니다.
	- 나. [조건부] : 특허출원 등의 사유로 일정 기간 공개를 보류해야 할 필요가 있을 경우, '동의함' 선택 후 '원문서비스시작일' 지정가능
		- ☞ 비공개 기간은 최대 3년이며, 3년 경과 후 기간 연장 가능합니다.

(지도 교수님과 공개 보류 여부 및 공개 시기 사전논의 필수)

다. [비동의] : 도서관 내에서만 원문 보기 가능, 인쇄 및 저장 불가

(온라인 제출 시 <mark>비동의 사유서를 반드시 입력하며</mark>, 지도교수 사전논의 필수)<br>다음과 같은 사유에 한해서 저작권 비동의가 가능합니다.<br>☞ 특허출원, 학술지출판, 기업정보 및 군사정보의 비밀보호 등 특별(구체적) 사유

# 7. 원문 등록

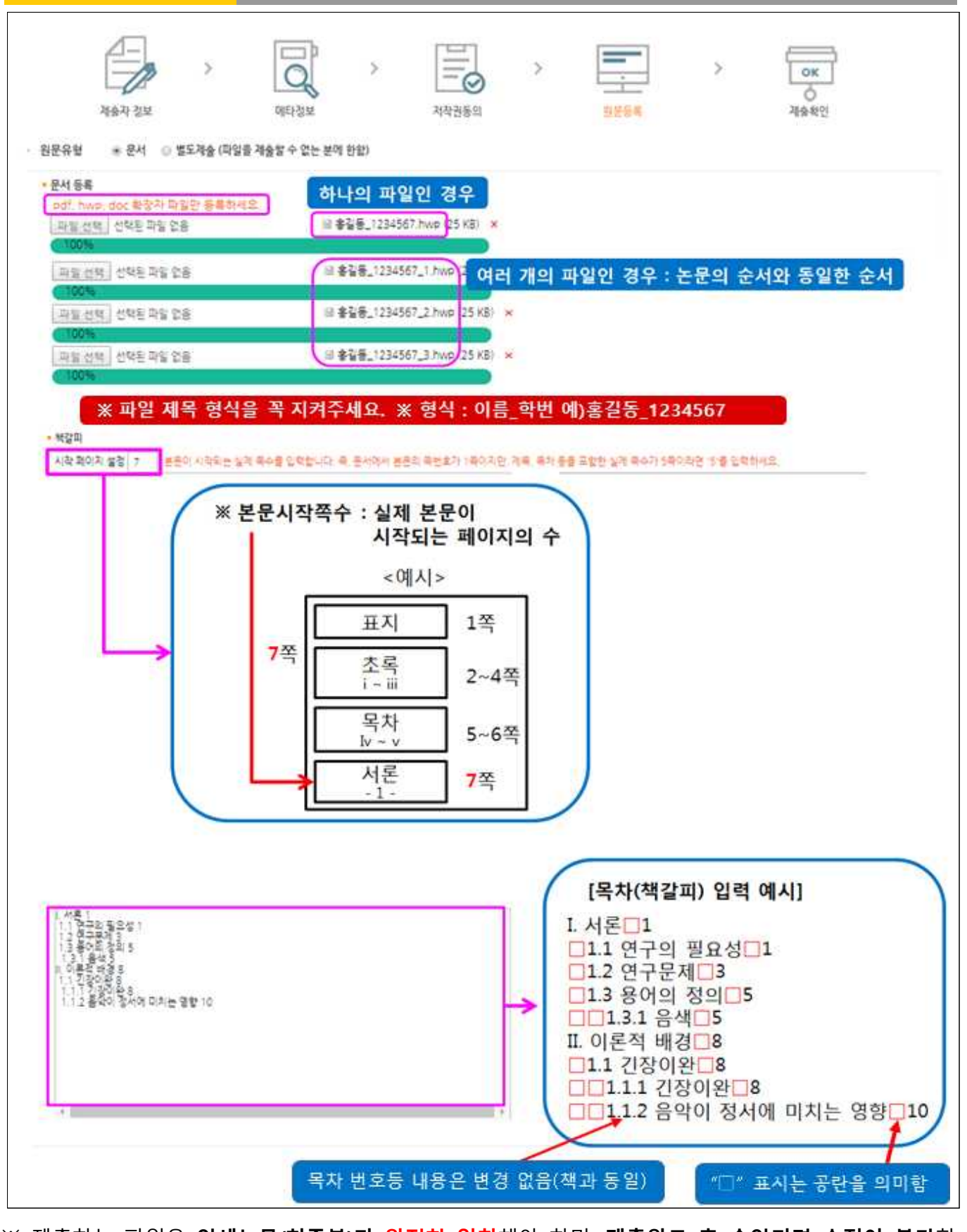

※ 제출하는 파일은 **인쇄논문(최종본)과 완전히 일치**해야 하며, **제출완료 후 승인되면 수정이 불가**함

# 8. 제출 확인

- 1. 제출확인 단계에서는 제출한 논문정보가 제대로 등록이 되었는지 확인합니다.<br>2. 제출 승인 상태가 미승인 일 경우에만 입력한 정보의 수정이 가능합니다.<br>3. 논문정보의 확인 및 수정이 완료되면 "완료" 버튼을 선택합니다.
- 
- 

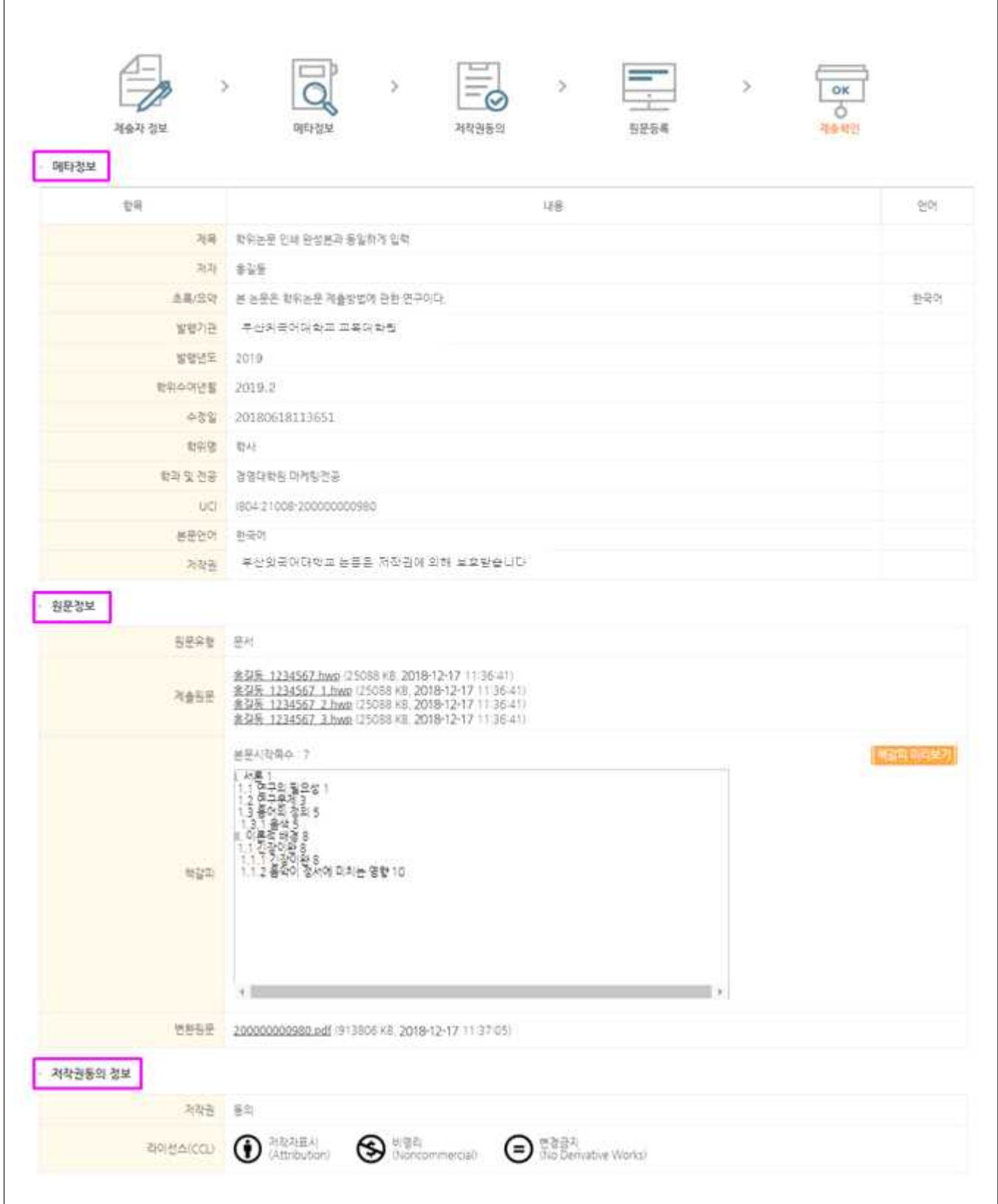

# 1. 제출한 논문의 상태 및 관리자 승인여부 확인

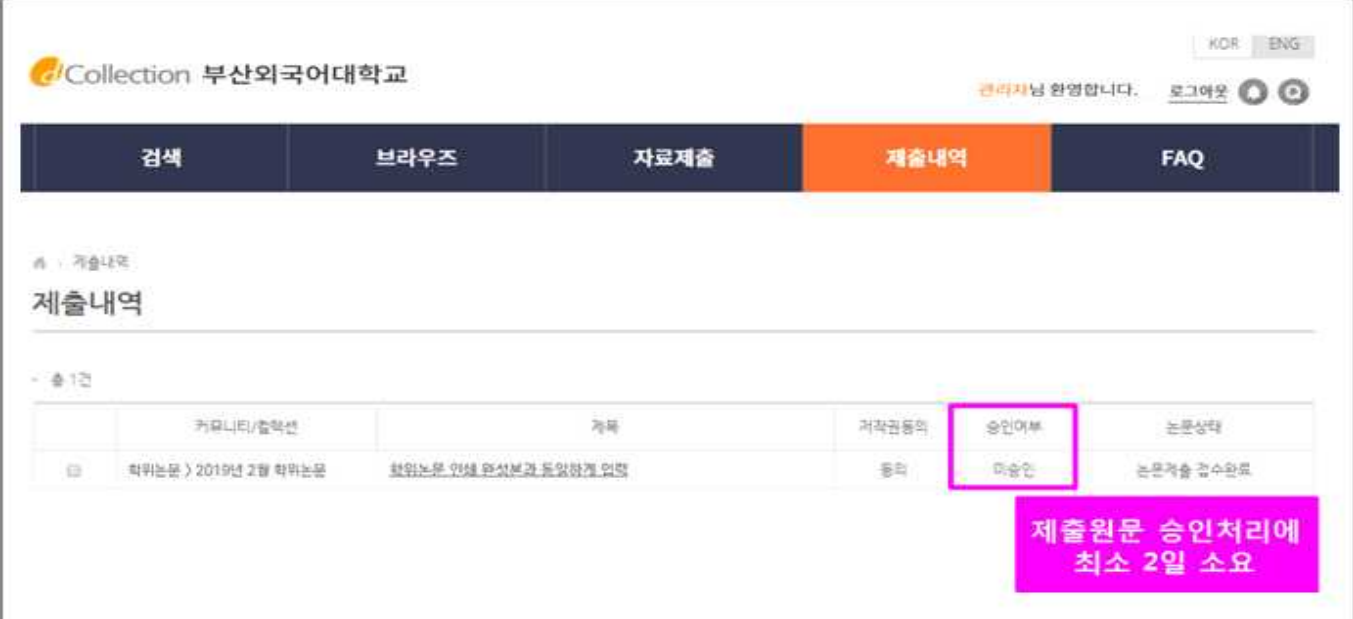

## 1) 승인여부

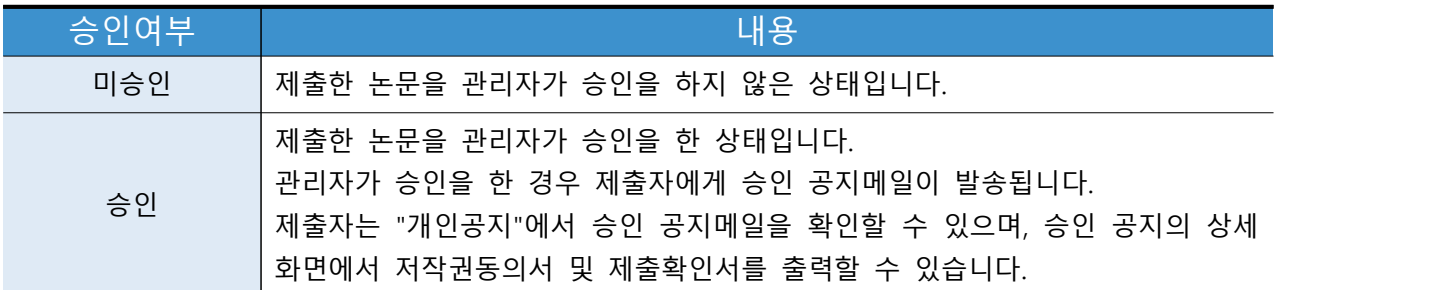

## 2) 논문상태

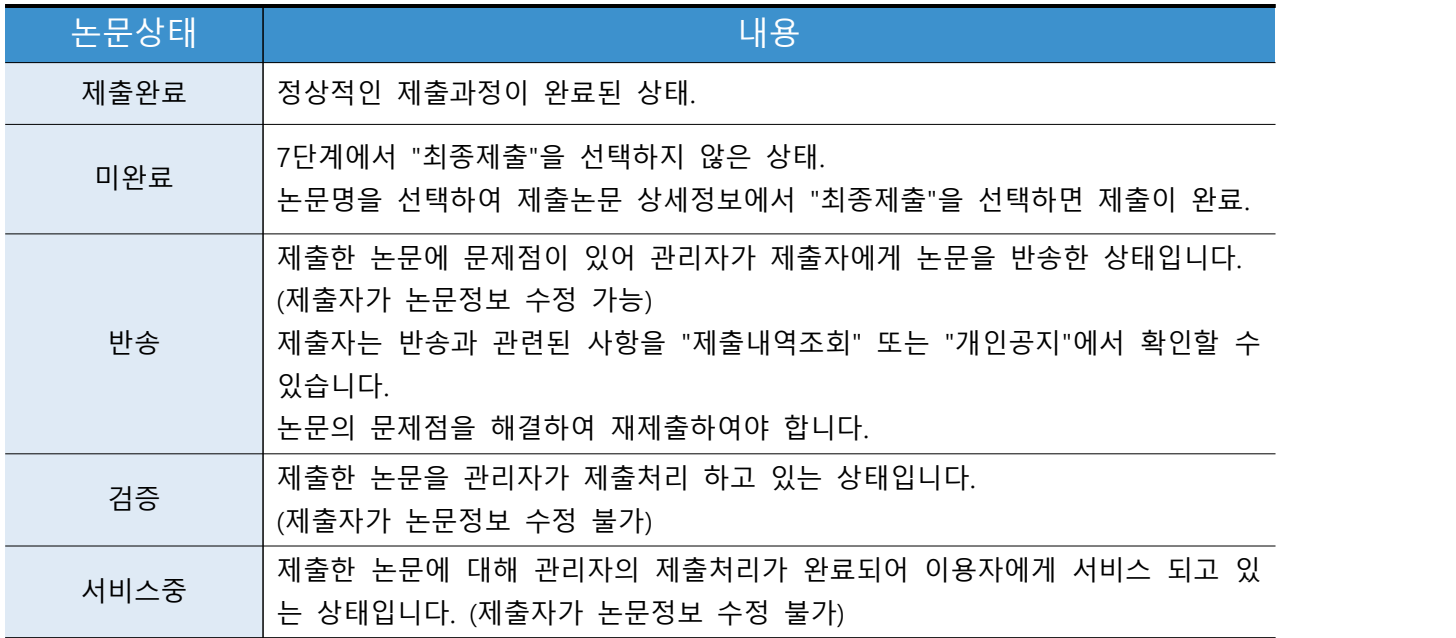

2. 저작권동의서 / 제출확인서 / 서비스 확인서 출력

- 
- ・ 제출 논문이 '승인' 상태에서 출력 가능합니다.<br>・ 법적 납본 기관인 국립중앙도서관, 국회도서관 제출용 동의서는 별도 제출 ※ 도서관 홈페이지 학위논문 제출 관련 안내 공지에 첨부되어 있습니다.

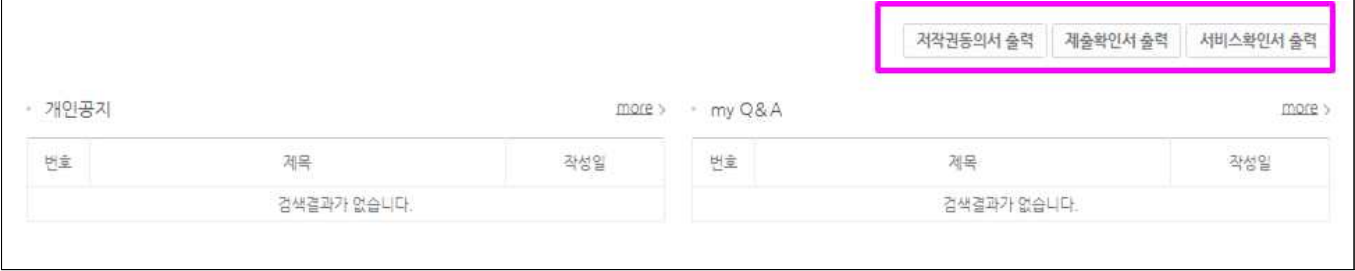

## 10. 개인공지 확인

1. 개인공지에서는 관리자가 제출자에게 보낸 공지메일을 확인할 수 있습니다.<br>1) 승인공지 : 제출한 논문을 관리자가 승인을 한 경우 제출자에게 승인 공지메일이

- 발송됩니다. 승인공지 상세화면에서 "저작권동의서" 및 "제출확인서"를 인쇄할 수 있습니다. 2) 반송공지 : 제출한 논문에 문제점이 있어 관리자가 논문을 반송한 경우 제출자에게
- 반송 공지메일이 발송됩니다. 제출자는 반송과 관련된 사항을 "제출내역조회" 또는 "개인공지"에서 확인하고 문제점을 해결하여 재제출하여야 합니다.

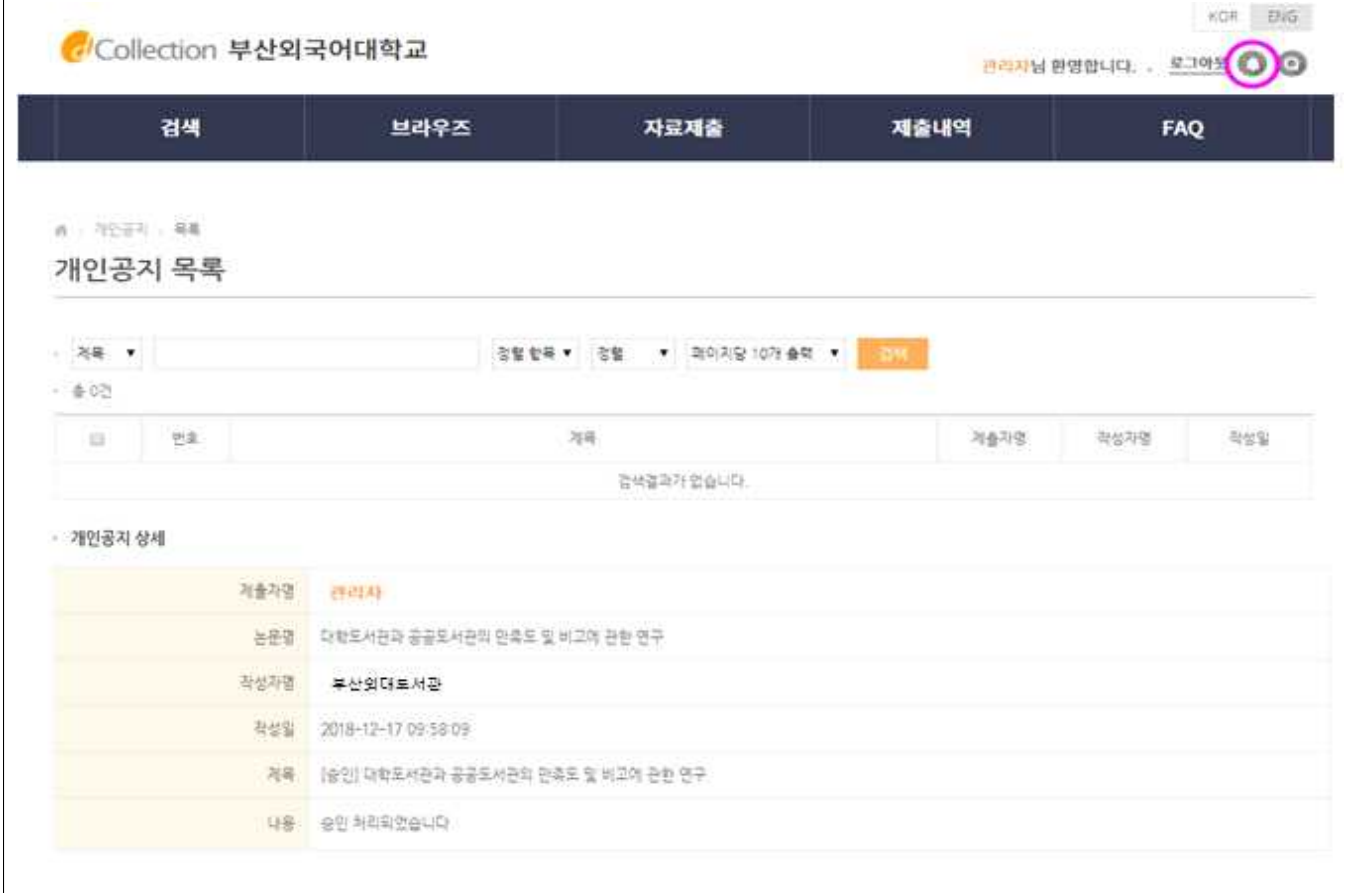

# 11. 문의처

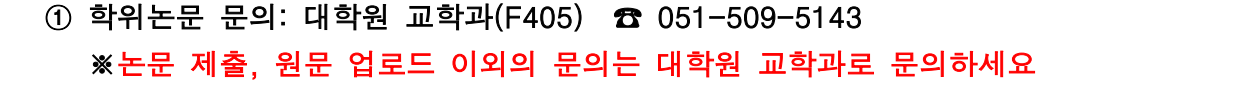

- ② 논문제출 문의: 중앙도서관 사무실(4층) ☎ 051-509-6442
- ③ 원문업로드 문의: 중앙도서관 글로컬자료실(2층) ☎ 051-509-6458